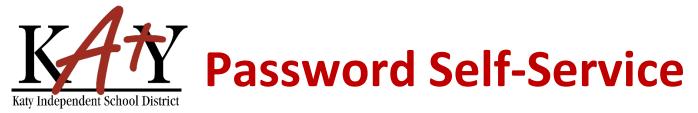

# **Staff: Change Password or Security Questions**

## Visit the Katy ISD Password Self-Service tool

From MyKaty Cloud, Search for the Password Self Service Tool. *Or* the following web address into any web browser: **passwordreset.katyisd.org** 

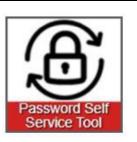

### **Change Password or Update Security Questions**

Enter your Katy ISD username and password, then click on **Account Management**.

| Katy Independent School District<br>Need Help?<br>Password Self-Service |  |          |   |
|-------------------------------------------------------------------------|--|----------|---|
|                                                                         |  | Username |   |
|                                                                         |  | Password | 0 |
|                                                                         |  |          |   |

#### **Change Password or Update Security Questions**

Using the drop-down arrow next to your name: 💄 Stephanie 🗸 1 N Setup Security Questions To create your security questions PRE-DEFINED x Select Reset Your Security Questions, 👤 Stephanie 🗸 then make your question and answer selections. Click Save. 🔅 Profile Settings Your organization requires you to answer a minimum of 3 security questions in order to optimize your security. Choose answers that you will remember. Change Password What is your favorite color × ii ? Reset Your Security Questions 0 Answer ➔ Logout What is your favorite sports team × = Answer 0 What is the name of the street you grew up on × 1 Answer 0 Cancel Save

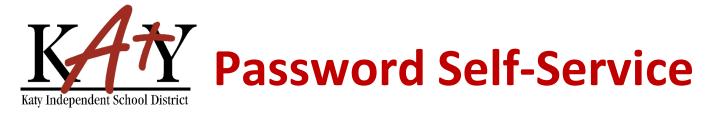

#### **Change Password or Update Security Questions**

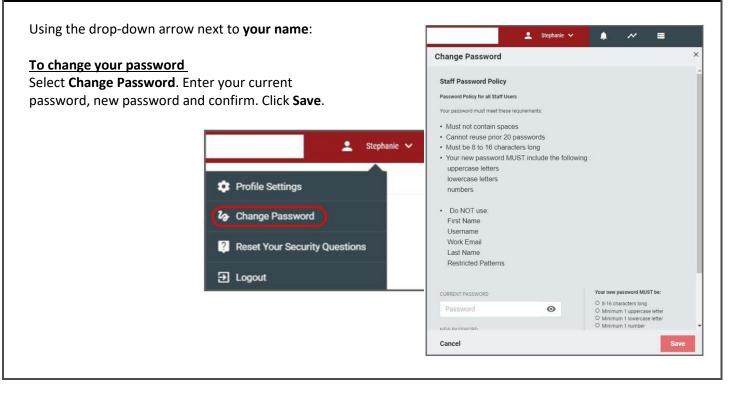